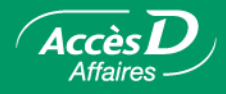

# **L'imagerie des chèques**

# **Qui est admissible?**

Sont admissibles à l'imagerie des chèques les entreprises ou travailleurs autonomes qui possèdent un ordinateur et une connexion Internet et qui reçoivent actuellement les originaux de leurs chèques avec leur relevé de compte (mensuellement ou hebdomadairement).

Si vous utilisez actuellement la fonction trésorerie d'AccèsD Affaires ainsi que le service de remise de chèques, la conversion à l'imagerie des chèques en ligne sera automatiquement faite à votre dossier AccèsD Affaires. Vous pourrez ainsi recevoir, consulter et archiver les images de tous vos chèques par Internet au moyen d'AccèsD Affaires.

Si vous n'utilisez pas AccèsD Affaires, veuillez communiquer avec un conseiller de votre centre financier aux entreprises ou de votre caisse, ou composer le 1 877 ACCÈSD A (1 877 222-3732) pour vous inscrire à ce service et, ainsi, bénéficier de la fonction d'imagerie des chèques en ligne. Deux tarifications distinctes s'appliqueront, soit : une pour le service AccèsD Affaires et une pour le jumelage en ligne.

# **Qu'est-ce que l'imagerie des chèques?**

Le service d'imagerie des chèques est offert aux utilisateurs du service de trésorerie d'AccèsD Affaires. Cette fonction vous permet d'obtenir les images électroniques recto verso de vos chèques, soit par l'affichage en direct du chèque dans votre relevé des opérations, soit par le téléchargement, dans votre boîte de messages AccèsD Affaires, d'un fichier PDF contenant une ou plusieurs images de tous les chèques tirés sur votre compte au cours d'un mois ou d'une période donnée.

# **Valeur légale des images de chèques**

Sur le plan légal, l'image électronique d'un chèque est aussi valable que le chèque lui-même. Desjardins, en se conformant à la norme de l'Association canadienne des paiements (ACP) relative à l'échange numérisé entre institutions financières, saisit l'occasion de faire bénéficier ses membres de la nouvelle technologie d'imagerie et de numérisation des chèques.

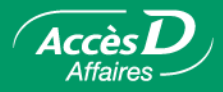

### **Image recto verso d'un chèque obtenue à partir du relevé des opérations**

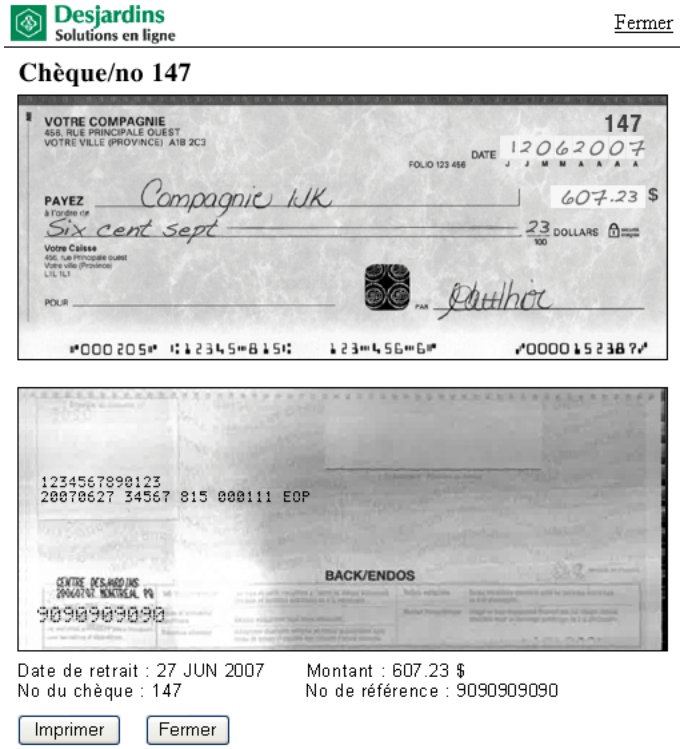

**Fichier d'images de chèques en format PDF téléchargeable dans l'ordinateur** 

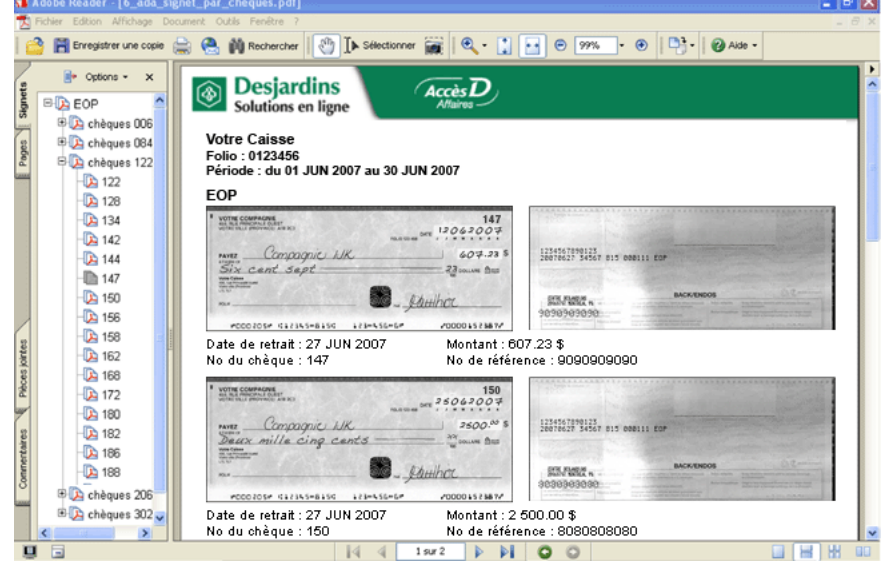

Chaque page du fichier comprend le recto et le verso de quatre chèques.

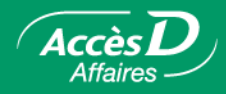

# Pour visualiser l'image d'un chèque à la fois

- 1. Sélectionner l'onglet **Relevés**, puis le menu **Relevés des opérations**.
- 2. Sélectionner le ou les comptes, saisir la période et choisir la destination « À l'écran ».
- 3. Cliquer sur le bouton **Valider**.

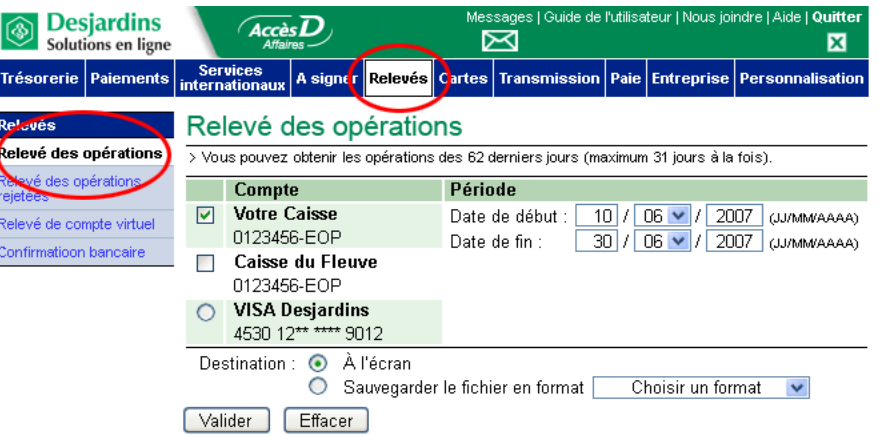

4. Dans la colonne « Description » du relevé des opérations, repérer l'hyperlien du chèque dont vous désirez visualiser l'image.

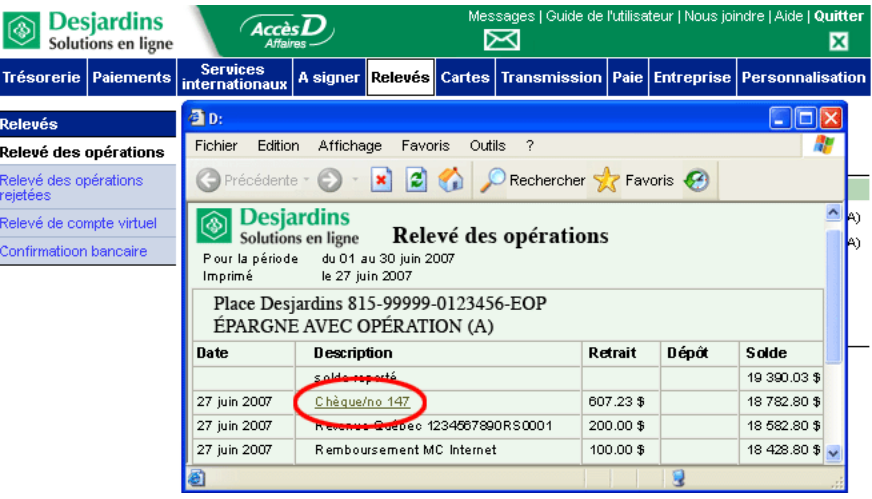

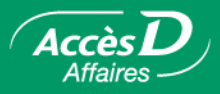

5. Cliquer sur l'hyperlien du chèque. L'image recto verso du chèque s'affiche. Des boutons situés au bas de la page vous permettent d'imprimer le chèque ou de fermer la fenêtre.

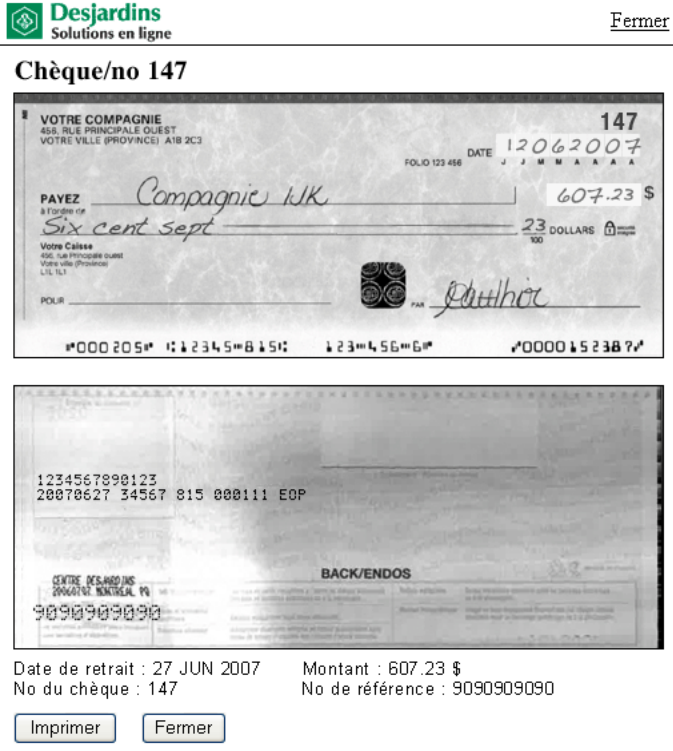

- **Note 1 :** Pour sauvegarder l'image, cliquer sur cette dernière avec le bouton de droite de votre souris, puis sélectionner l'option « Enregistrer l'image sous…».
- **Note 2 :** La visualisation d'une image de chèque à partir du relevé des opérations peut s'effectuer sur les 62 derniers jours. Chaque requête pour obtenir le relevé des opérations ne peut couvrir qu'un maximum de 31 jours consécutifs à la fois. L'historique d'images de chèques au relevé des opérations se construit à partir du moment de votre inscription à l'imagerie de chèques en ligne.

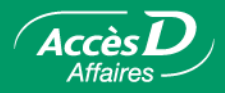

### Pour recevoir un fichier PDF d'images de chèques

Vous devez d'abord faire une demande pour recevoir un fichier PDF d'images de chèques dans votre boîte de messages sécurisée AccèsD Affaires.

Une fois le fichier reçu, téléchargez et enregistrez ce dernier dans votre ordinateur pour y rechercher et y consulter les images de vos chèques.

#### **Faire une demande**

- 1. Sélectionner l'onglet **Trésorerie**, puis le menu **Images de chèques**.
- 2. Dans la page-écran **Chèques Images de chèques**, fournir les informations demandées : le folio, la période et l'ordre de tri. Cliquer sur le bouton **Valider**.

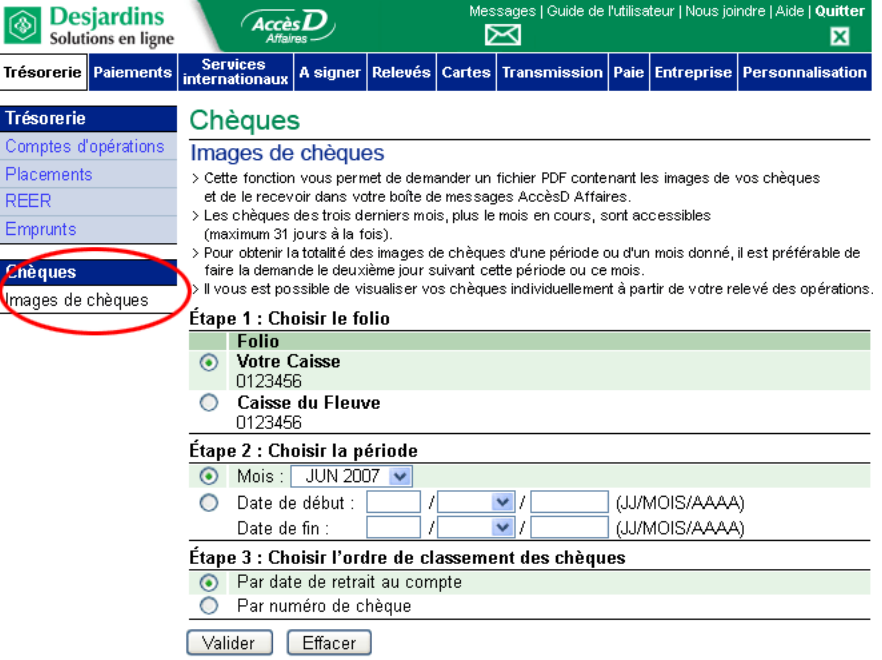

- **Note 1 :** Vous pouvez obtenir les images de chèques d'un mois complet ou d'une période spécifique (entre 1 et 31 jours).
- **Note 2 :** L'historique de 124 jours se construit à partir de votre date d'inscription au service.
- **Note 3 :** L'ordre de tri détermine l'ordre dans lequel seront présentées les images de chèques au fichier PDF. L'onglet **Signets** (colonne de gauche) du fichier PDF reflètera l'ordre de tri demandé.

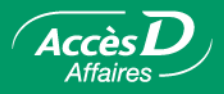

3. Dans la page-écran de validation qui s'affiche, vérifier les informations saisies. Utiliser le bouton **Corriger** pour y apporter des modifications si nécessaire. Cliquer sur le bouton **Confirmer**.

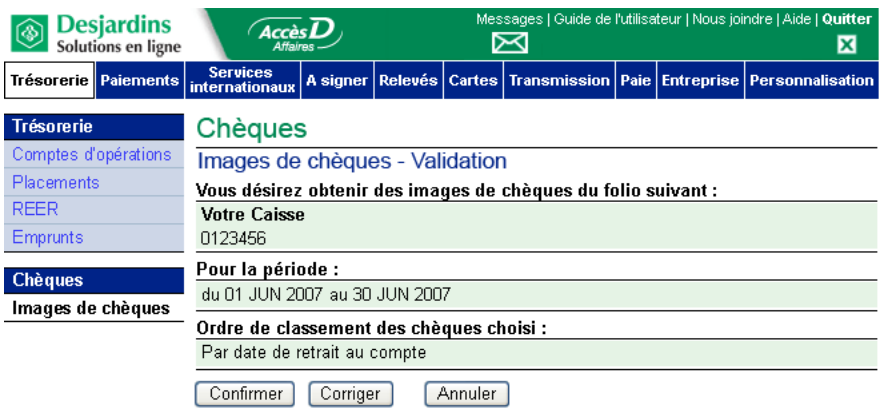

4. La page-écran de confirmation qui s'affiche vous présente le détail de votre demande d'images de chèques (folio, période et ordre de tri) et vous informe du nombre de fichiers PDF qui vous seront transmis dans votre boîte de messages AccèsD Affaires.

Vous obtiendrez le ou les fichiers d'images de chèques au plus tard 24 heures à la suite de votre demande.

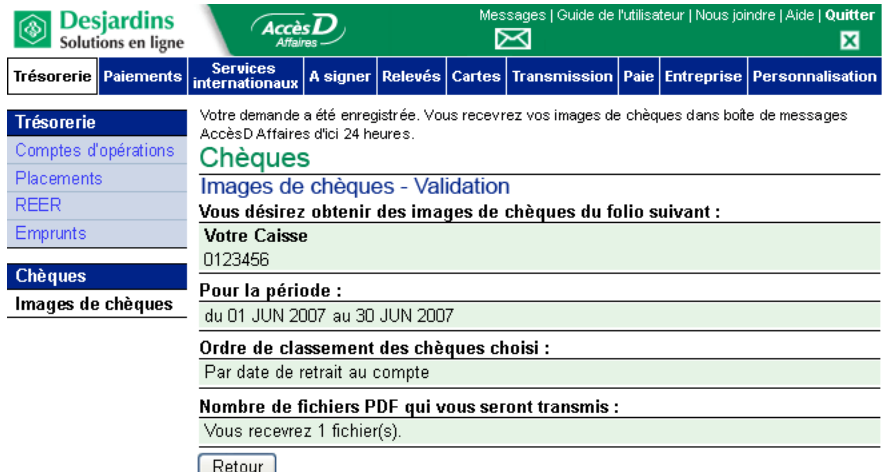

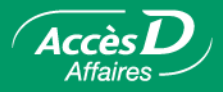

#### **Télécharger le fichier reçu dans votre boîte de messages AccèsD Affaires**

Le fichier contenant les images de vos chèques est acheminé dans votre boîte de messages AccèsD Affaires. Ce fichier est de type PDF (Adobe Reader).

Une icône d'alerte de courrier (petite enveloppe), située dans la partie supérieure droite de l'écran, clignote pour signaler l'arrivée d'un nouveau message.

- **Note :** Si vous ne possédez pas le logiciel Adobe Reader, vous pouvez le télécharger en suivant la procédure qui figure sous le lien « Document PDF » dans la page d'accueil d'AccèsD Affaires.
- 1. Cliquer sur l'icône d'alerte de courrier située sous le lien **Messages** dans la partie supérieure droite de l'écran.

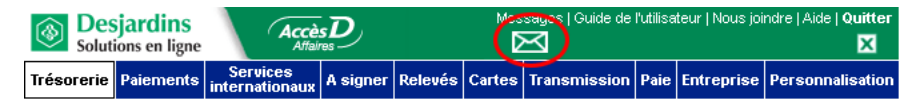

- 2. Dans la colonne « Objet » du tableau **Messages Reçus**, sélectionner l'hyperlien du message du Service d'imagerie des chèques à consulter.
	- **Note :** Le fichier doit être récupéré dans les cinq jours suivant sa réception, sinon le message sera supprimé et une nouvelle demande devra être effectuée.

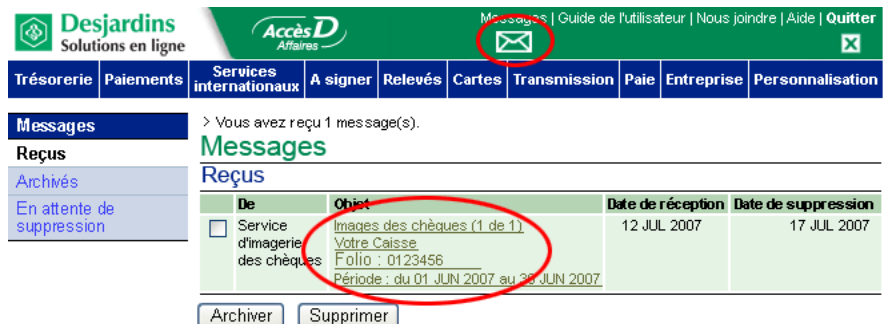

3. Cliquer sur l'hyperlien **Télécharger le fichier**. Une fenêtre s'ouvre alors, déclenchant automatiquement le processus de sauvegarde du fichier sur votre ordinateur. Cliquer sur le bouton **Enregistrer** *(Save)*.

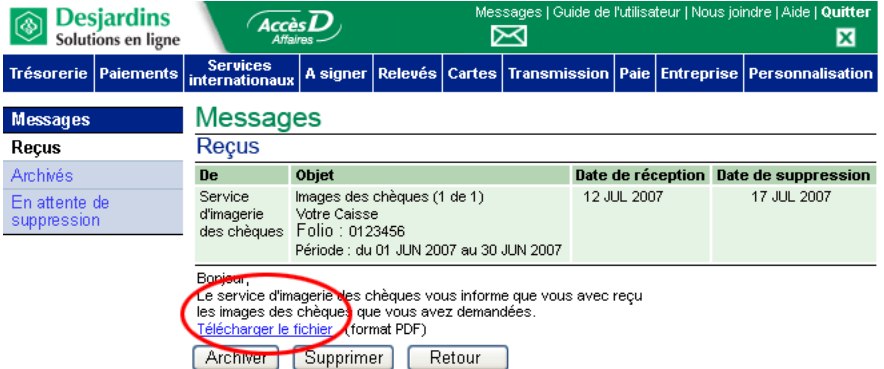

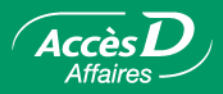

**Note :** Cette fenêtre s'affiche en anglais ou en français, selon la langue de votre fureteur.

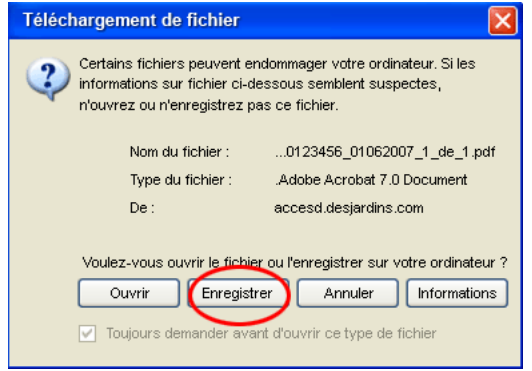

4. Dans la fenêtre **Enregistrer sous** qui s'ouvre alors, sélectionner le dossier dans lequel vous désirez enregistrer votre fichier d'images de chèques.

À ce stade, vous pouvez modifier le nom du fichier si vous le désirez. Le nom par défaut du fichier est composé, entre autres, du numéro de transit de votre caisse, du folio de votre compte et de la date du début de la période couverte par la demande (ex. : Cheques\_999\_99999\_999999\_JJMMAAAA\_1de1.pdf). Cliquer sur le bouton **Enregistrer** *(Save)*.

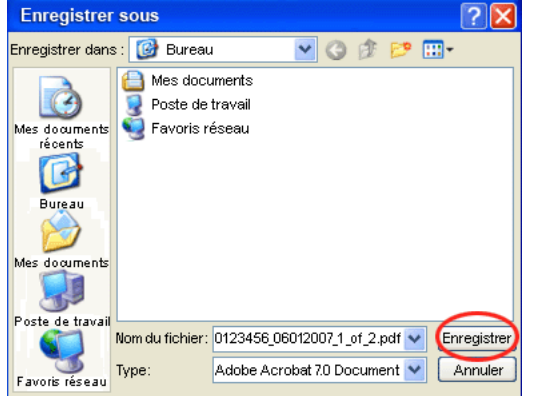

- 5. Une fois le téléchargement terminé, une dernière fenêtre présentant le statut du téléchargement s'affiche. Vous pouvez alors consulter votre fichier PDF en cliquant sur le bouton **Ouvrir**.
	- **Note :** Nous vous recommandons toutefois de terminer votre session AccèsD Affaires avant d'ouvrir le fichier car, si la session est demeurée inactive pendant plus de 8 minutes, elle se terminera automatiquement.

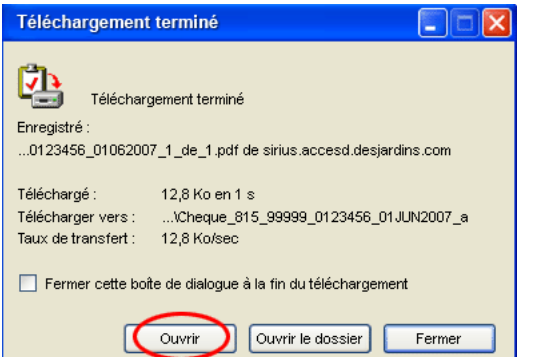

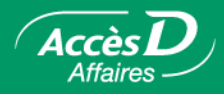

# **Description du fichier PDF d'images de chèques**

Le fichier PDF comprend un onglet **Signets** (colonne de gauche) facilitant la navigation. Les chèques sont présentés dans l'ordre de tri sélectionné lors de votre demande.

Les fichiers PDF peuvent être présentés selon deux ordres de tri :

- par ordre croissant de numéros de chèques;
- par ordre de dates de retrait au compte; ces dates correspondent à celles qui figurent au relevé des opérations.

L'onglet **Signets** vous permet de trouver un chèque précis parmi ceux du fichier.

#### **PDF par ordre de dates de retrait au compte**

Voici un exemple de fichier d'images de chèques présenté par dates de retrait au compte.

L'onglet **Signets** (colonne de gauche) présente l'arborescence du classement.

Les chèques sont présentés d'abord par types de compte : comptes chèques (EOP) et comptes chèques spéciaux sur marge de crédit (MC).

Sous chaque type de compte, les chèques sont classés par dates de retrait au compte.

Sous chaque date de retrait au compte figurent les intervalles de numéros de chèques (maximum de 20) classés par ordre croissant de numéros de chèque.

Ce mode de tri facilite la recherche par dates de retrait.

**Note :** L'icône «+» qui s'affiche dans l'onglet **Signets** permet d'ouvrir chacune des sous-catégories de classement.

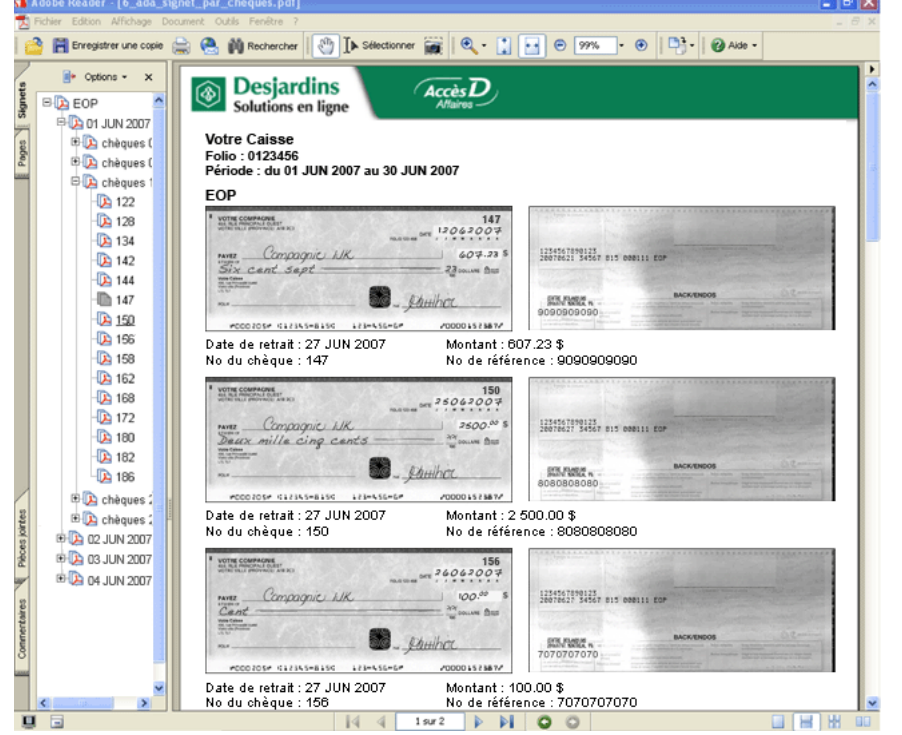

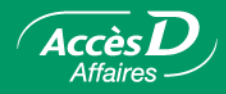

### **PDF par ordre de numéros de chèque**

Voici un exemple de fichier PDF d'images de chèques présenté par numéros de chèque.

L'onglet **Signets** (colonne de gauche) présente l'arborescence du classement.

Les chèques s'affichent d'abord par types de compte : comptes chèques (EOP) et comptes chèques spéciaux sur marge de crédit (MC).

Sous chaque type de compte figurent les intervalles de numéros de chèques (maximum de 20) classés par ordre croissant de numéros de série.

Ce mode de tri facilite la recherche de chèques par numéros.

**Note :** L'icône «+» qui s'affiche dans l'onglet **Signets** permet d'ouvrir chacune des sous-catégories de classement.

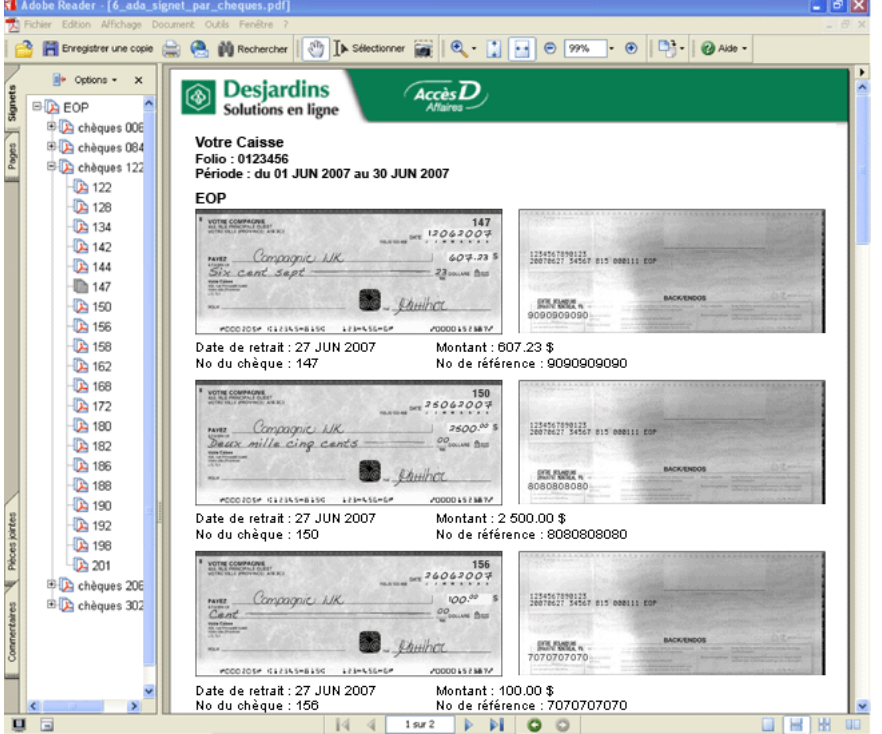

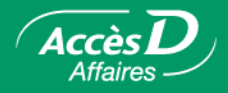

### **Images de remplacement**

Il peut arriver, à l'occasion, qu'une image de chèque ne soit pas disponible. La raison en est alors précisée dans l'espace normalement occupé par l'image du chèque. C'est ce que nous appelons une image de remplacement. Cette image remplace l'image du chèque, soit temporairement jusqu'à ce que le chèque soit traité par votre caisse, soit en permanence si le chèque a été retourné ou s'il a été encaissé et conservé par votre caisse.

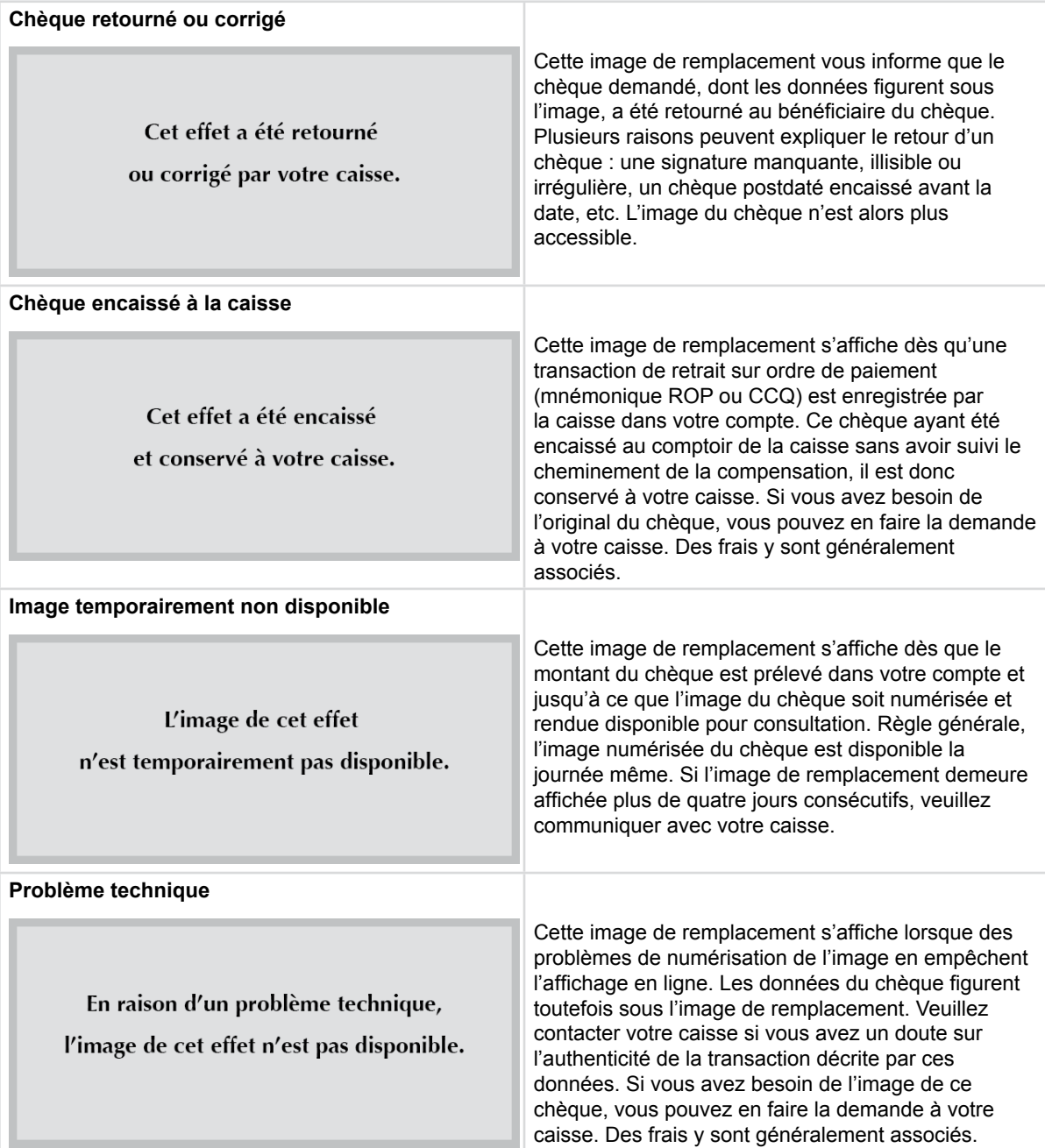

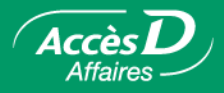

#### **Comment déléguer la fonction d'imagerie des chèques aux utilisateurs du dossier**

L'administrateur principal du dossier peut consulter ou demander des images de chèques pour tous les comptes chèques (EOP) enregistrés au dossier AccèsD Affaires de l'entreprise qui sont inscrits à l'imagerie des chèques en ligne. De plus, il peut déléguer cette fonction aux autres utilisateurs du dossier.

La fonction d'imagerie des chèques étant directement liée à la consultation des relevés au dossier AccèsD Affaires, les opérations de consultation des relevés et des images de chèques ne peuvent être déléguées séparément.

Pour donner accès à la fonction d'imagerie des chèques à d'autres utilisateurs du dossier, ou pour vous assurer que ces derniers y ont bien accès, vérifiez si l'opération « Consultation des relevés et des images de chèques » est sélectionnée dans la fiche de l'utilisateur. (Voir l'onglet Entreprise, menu Utilisateurs).

Notez que seul l'administrateur principal et les utilisateurs du dossier ayant accès à la fonction d'imagerie des chèques peuvent visualiser, produire et télécharger les fichiers d'images de chèques. Un utilisateur ne peut consulter les images de chèques pour les folios auxquels il n'a pas accès.

Trésorerie : Onération nermises

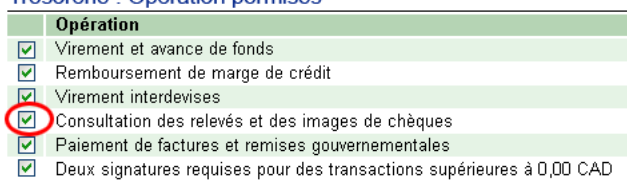

**Note :** Lorsque le dossier AccèsD Affaires de l'entreprise contient un folio à jumelage en ligne, l'utilisateur (administrateur secondaire ou employé) ayant déjà accès à l'opération « Consultation des relevés » aura automatiquement accès à l'opération « Consultation des relevés et des images de chèques » sans que l'administrateur principal n'ait à lui déléguer techniquement l'opération.

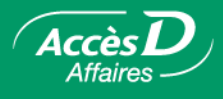

# **Questions et réponses**

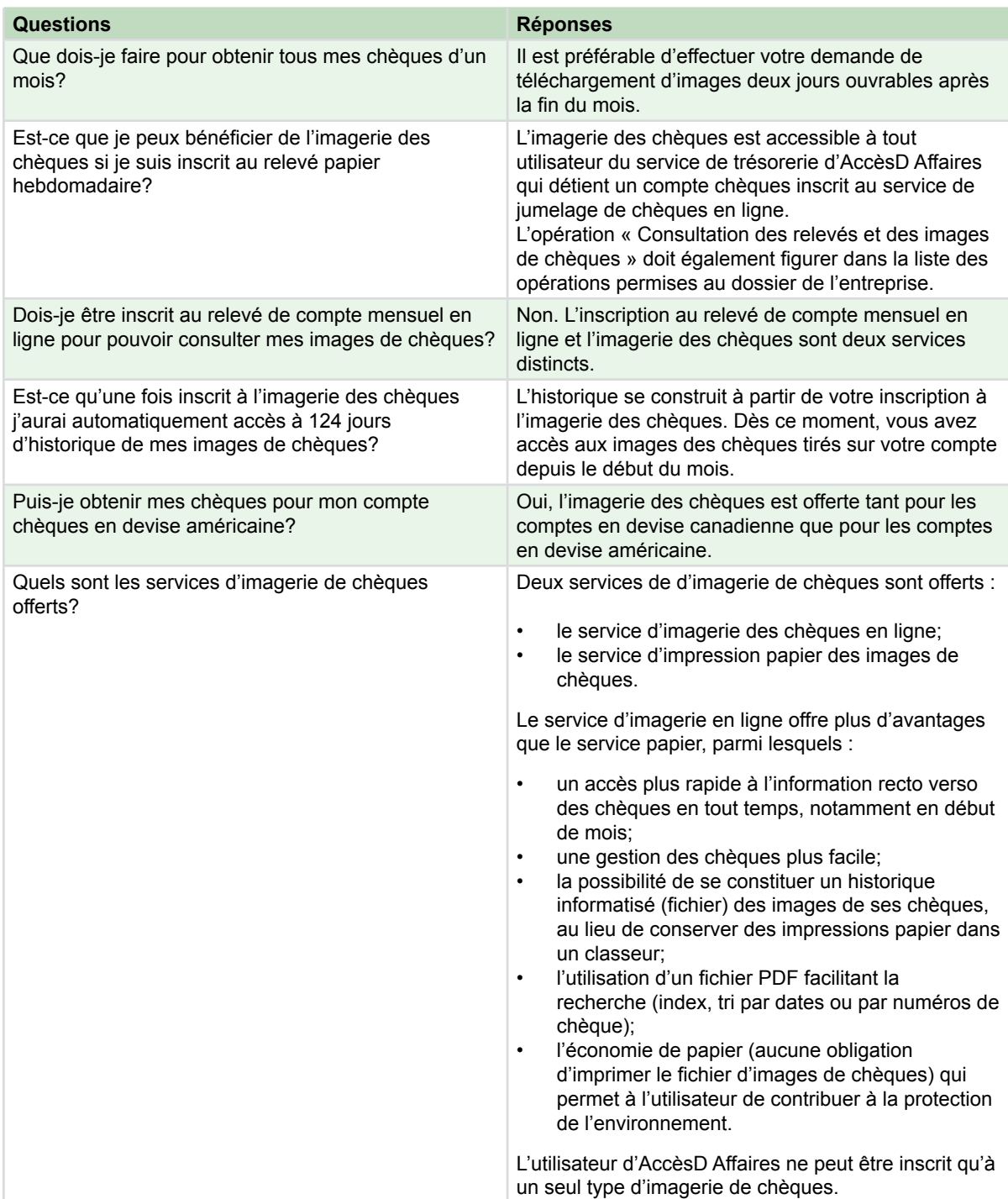